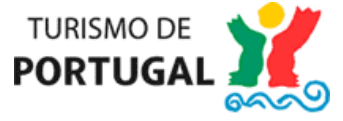

Aceda à página do [http://www.turismodeportugal.pt/pt/Paginas/homepage.aspx,](http://www.turismodeportugal.pt/pt/Paginas/homepage.aspx) ou <http://business.turismodeportugal.pt/pt/Paginas/homepage.aspx> através do browser do Google Chrome, pois o formulário encontra-se otimizado para esse browser.

Na página inicial deverá clicar em "COVID – [19 | Medidas Apoio Economia](http://business.turismodeportugal.pt/pt/Gerir/covid-19/Paginas/medidas-de-apoio-economia.aspx)", onde encontrará informação sobre a "Linha de Apoio à Tesouraria para Microempresas do Turismo COVID-19". Para aceder ao formulário de candidatura, deverá entrar na página identificada com o texto "Acesso ao apoio: [Linha de Apoio à Tesouraria para](http://business.turismodeportugal.pt/pt/Investir/Financiamento/Programas_incentivos/Paginas/linha-apoio-tesouraria-microempresas-turismo-covid-19.aspx)  [Microempresas do Turismo COVID-19](http://business.turismodeportugal.pt/pt/Investir/Financiamento/Programas_incentivos/Paginas/linha-apoio-tesouraria-microempresas-turismo-covid-19.aspx)".

Nessa página, irá encontrar o acesso ao formulário disponível através do texto "As candidaturas são apresentadas através de formulário disponível no [SGPI |](https://acesso.turismodeportugal.pt/portal/login?resource_url=https%3A%2F%2Finvestimento.turismodeportugal.pt%252FSGPI2_PROMOTER%252F_Default.aspx)  [Formalização de candidaturas](https://acesso.turismodeportugal.pt/portal/login?resource_url=https%3A%2F%2Finvestimento.turismodeportugal.pt%252FSGPI2_PROMOTER%252F_Default.aspx)"

No ecrã seguinte (Imagem 1), deverá optar preferencialmente pelo acesso através do separador "Público senha Finanças", que o reencaminhará para o site da Autoridade Tributária e Aduaneira, onde lhe será solicitado NIF da empresa e a respetiva senha de acesso das Finanças.

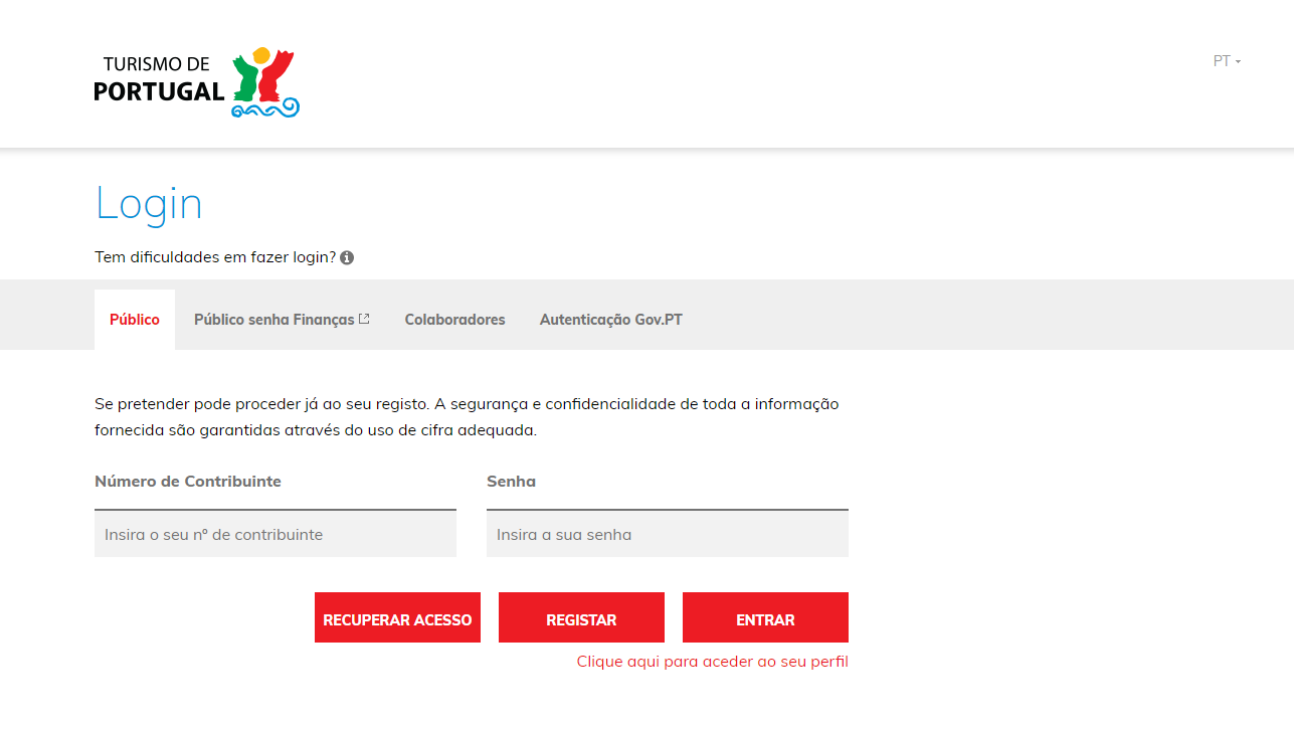

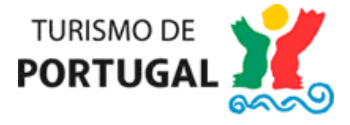

Após inserir os dados no site das Finanças, será reencaminhado para a plataforma de submissão de candidaturas SGPI – Sistema de Gestão de Projectos de Investimento, conforme imagem abaixo (Imagem 2), devendo clicar em "Nova Candidatura".

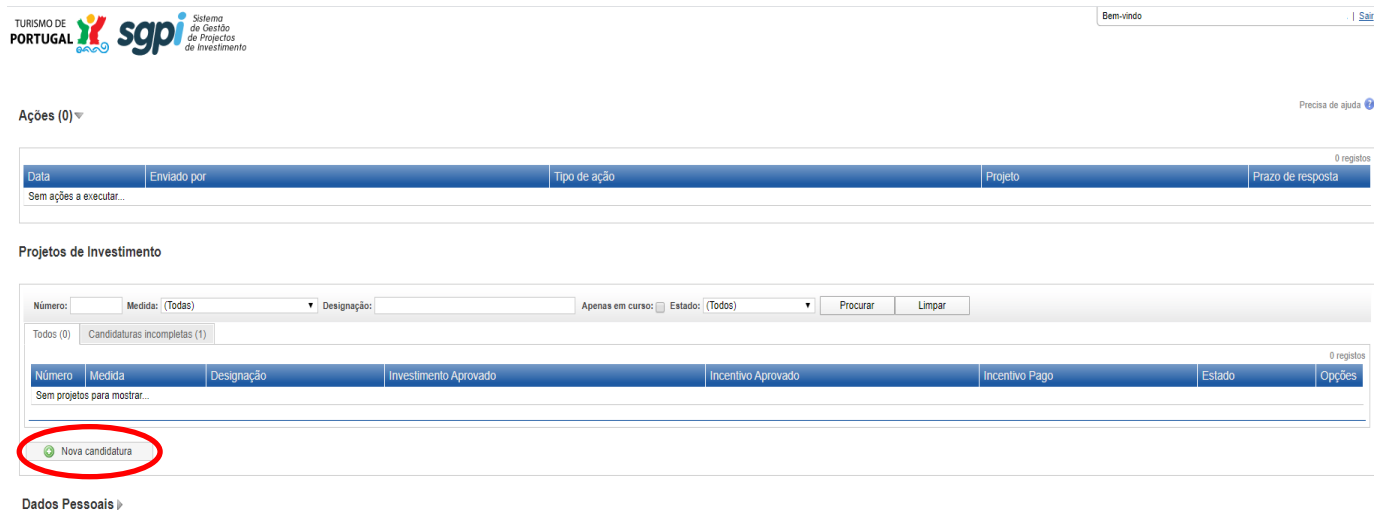

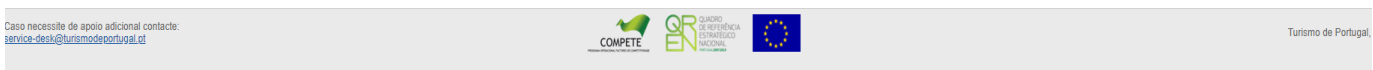

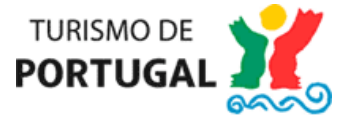

Ao optar por fazer "Nova Candidatura", irá surgir um ecrã com as várias opções de Formulários de Candidatura, devendo ser selecionado o Formulário "Tesouraria Covid-19 - Apoio financeiro destinado às necessidades de tesouraria das microempresas turísticas, particularmente afetadas pelo surto da doença por coronavírus (COVID-19)", conforme imagem abaixo (Imagem 3):

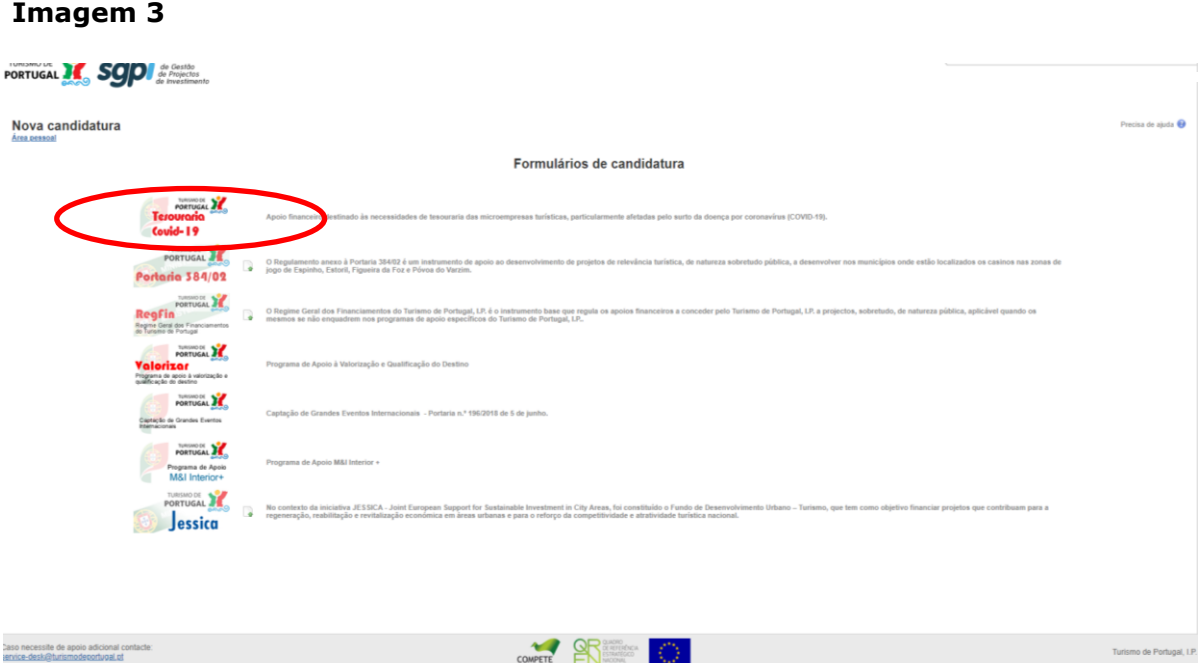

Ao criar uma nova candidatura, irá surgir um ecrã com vários Módulos, conforme imagem (Imagem 4), os quais deverão ser preenchidos individualmente, entrando em cada um deles.

### **Imagem 4**

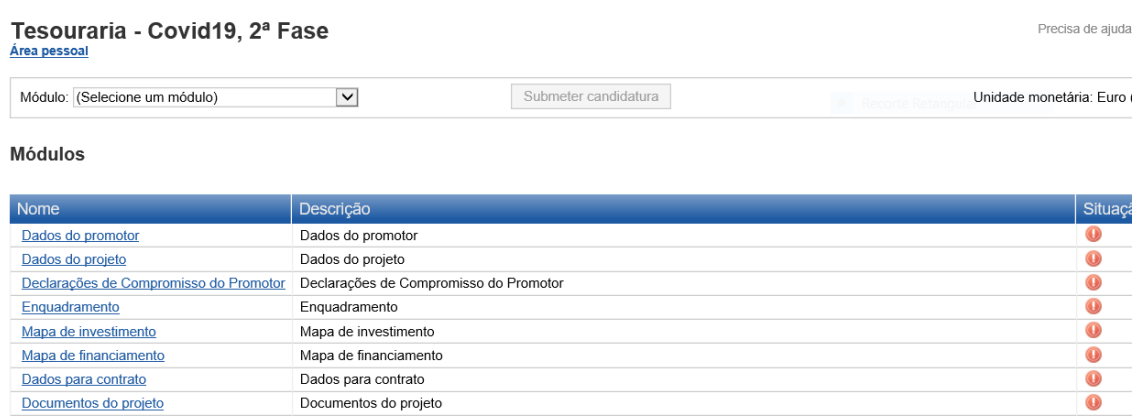

Nota: O preenchimento da candidatura deve ser efetuado única e exclusivamente em Euros (€) e não serão aceites outras unidades monetárias

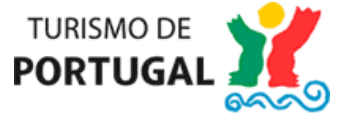

## **Preenchimento do Módulo Dados do Promotor**

No módulo "Dados do Promotor", deverá inserir todas as informações solicitadas, sendo de preenchimento obrigatório todos os campos que apresentem asteriscos vermelhos (\*).

No caso de já ter apresentado uma candidatura anterior no âmbito da presente Linha, pode optar por aproveitar a informação constante do processo de candidatura anterior, carregando na opção "Sim" conforme imagem abaixo (Imagem 5).

Neste caso, será apenas necessário preencher os dados em falta, mas pode alterar o que entender necessário.

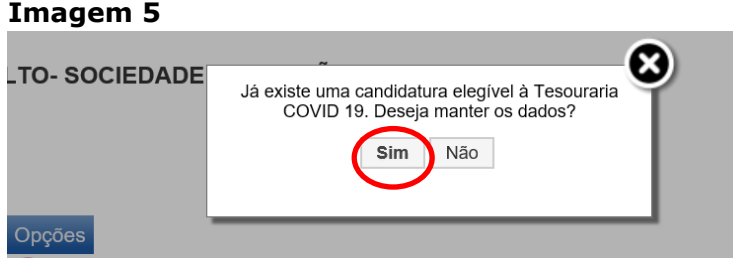

De notar que deverá clicar no botão "Gravar" em todos os módulos e sub-módulos, de modo a permitir a submissão da candidatura no final, conforme imagem abaixo (Imagem 6)

**Imagem 6**

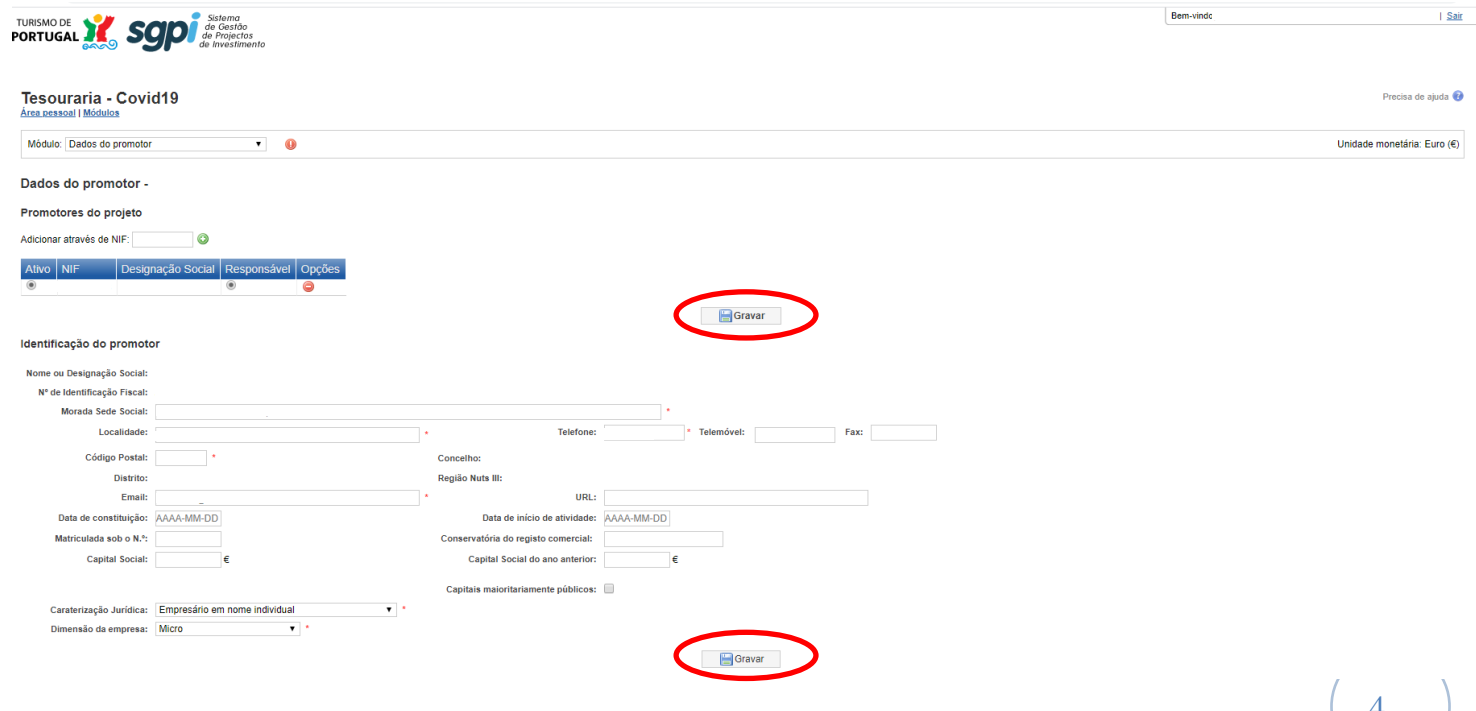

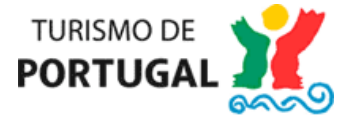

No campo "Caraterização Jurídica" deverá selecionar uma das opções pré-definidas, conforme imagem abaixo (Imagem 7), sendo que no que diz respeito ao campo "Dimensão da Empresa", por definição surge selecionada a opção "Micro" (de notar que, no âmbito da presente Linha de Apoio são elegíveis as microempresas, desde que criadas até 29 de fevereiro, bem como os empresários em nome individual, devendo estes, para o efeito, requerer a certificação eletrónica no portal do IAPMEI).

## **Imagem 7**

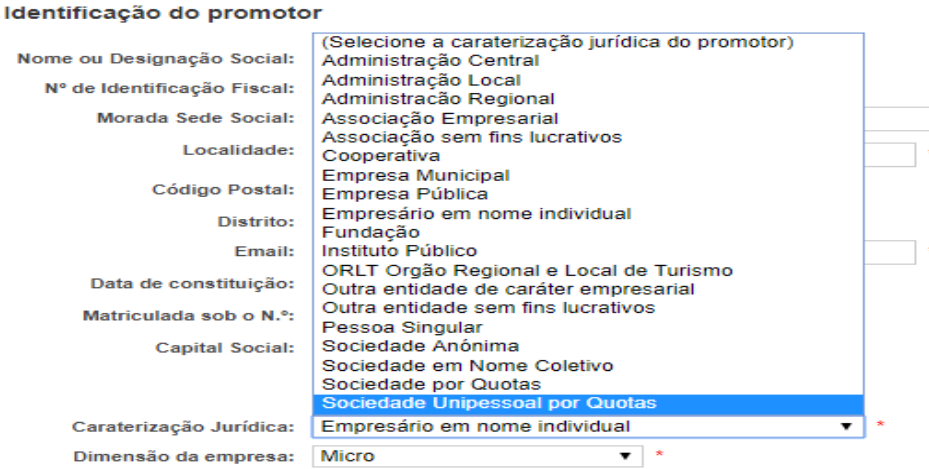

No campo "Actividades Económicas", deverá selecionar todos os Códigos de Atividade Económica (CAE) da sua empresa, com a indicação do peso relativo que cada uma delas tem na atividade da empresa (se a empresa tiver apenas um CAE, este deverá ser colocado a 100%), conforme imagem abaixo (Imagem 8).

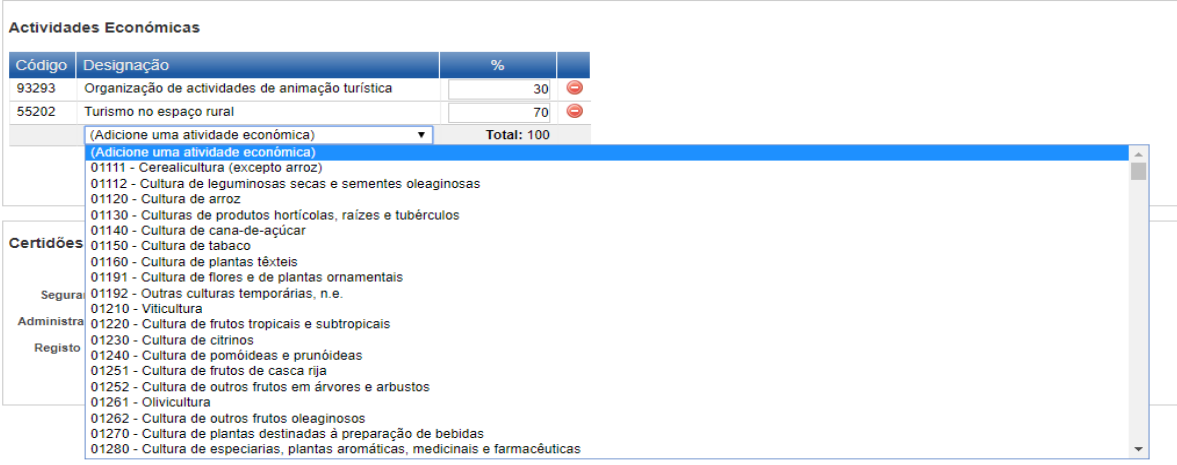

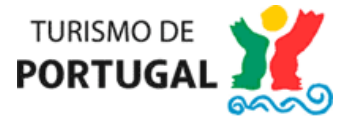

No campo destinado a recolher a informação para registo de auxílio de minimis - Regulamento (UE) Nº 1407/2013 da Comissão deverá **responder às duas questões colocadas** (Imagem 9)

#### **Imagem 9**

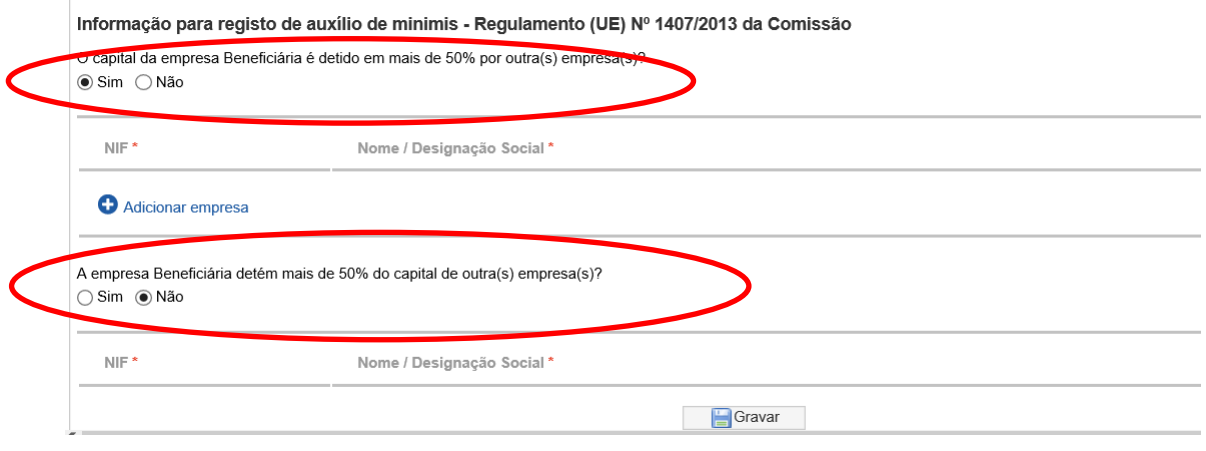

Se a resposta for "Sim" deverá adicionar a respetiva empresa, carregando depois no

sinal e posteriormente em "Gravar"

No caso de ter de inserir mais do que uma empresa deverá repetir o procedimento (Imagem 10)

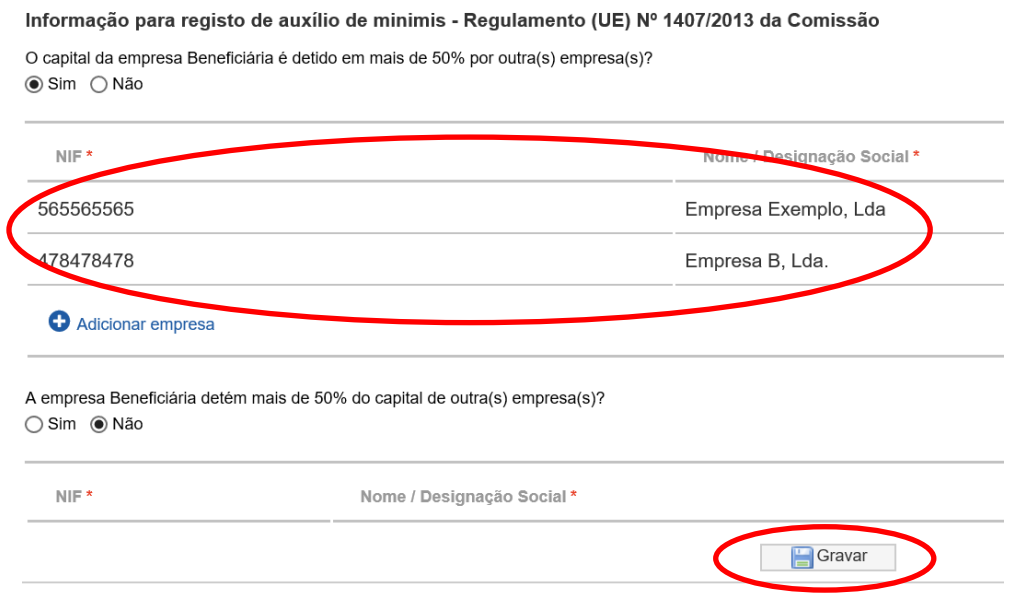

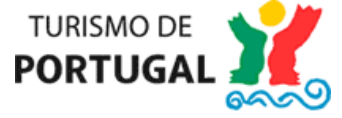

### **Preenchimento do Módulo Dados do Projeto**

No módulo "Dados do Projeto", deverá inserir todas as informações solicitadas, sendo de preenchimento obrigatório todos os campos que apresentem asteriscos vermelhos (\*).

De notar que deverá clicar no botão "Gravar" em todos os módulos e sub-módulos, de modo a permitir a submissão da candidatura no final, conforme imagem abaixo (Imagem 11):

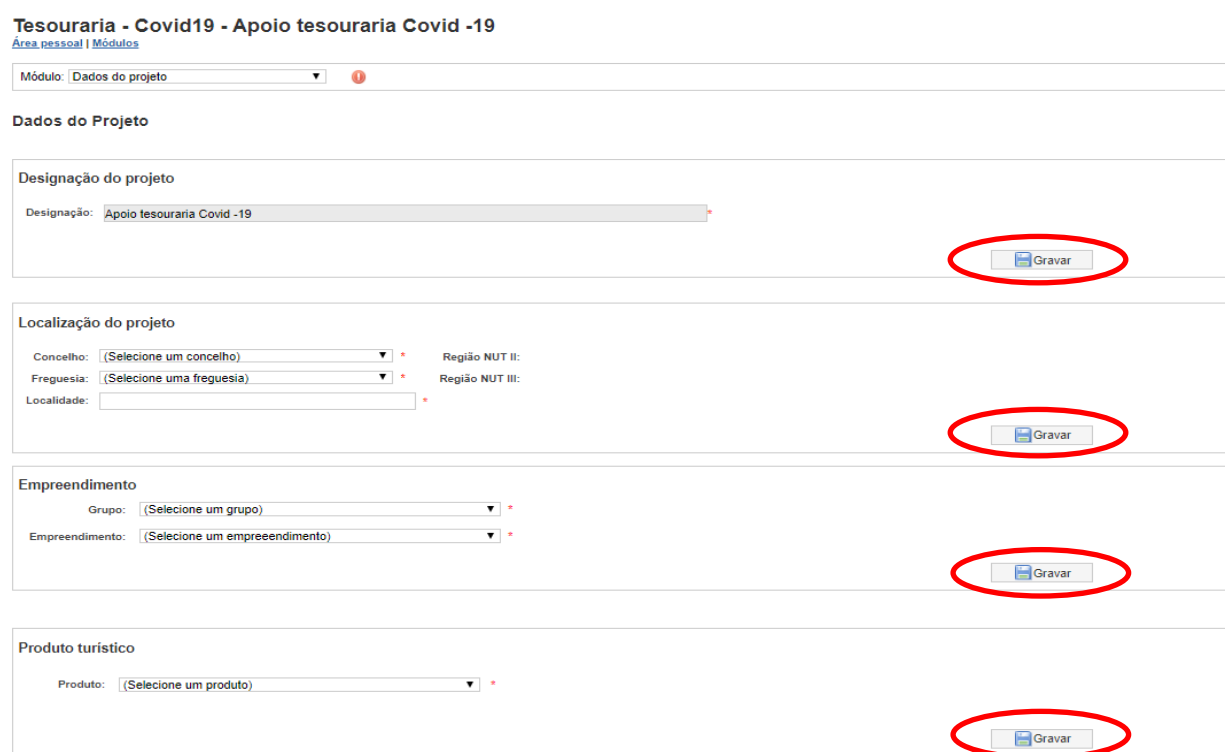

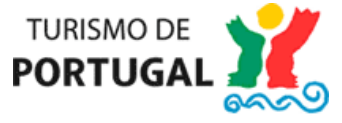

No campo "Empreendimento - Grupo", deverá selecionar a atividade económica desenvolvida pela sua empresa, tendo em conta as opções conforme imagem abaixo (Imagem 12):

## **Imagem 12**

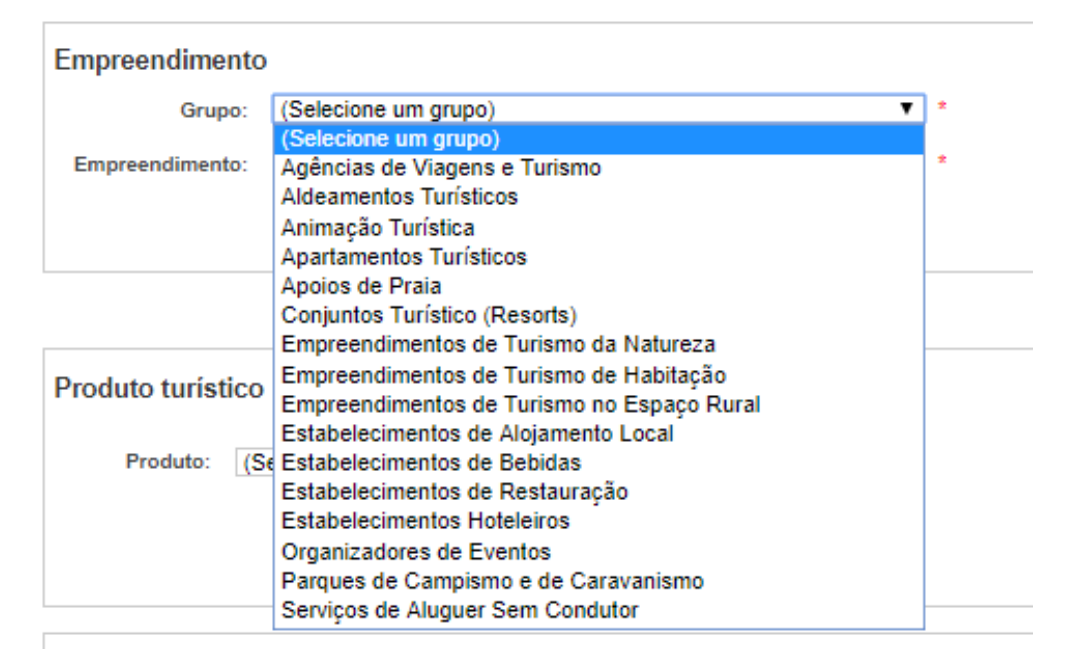

No campo "Empreendimento - Empreendimento", deverá selecionar a modalidade que melhor se adeque à atividade da sua empresa, em função do Grupo escolhido, tal como representado no exemplo da imagem abaixo (Imagem 13):

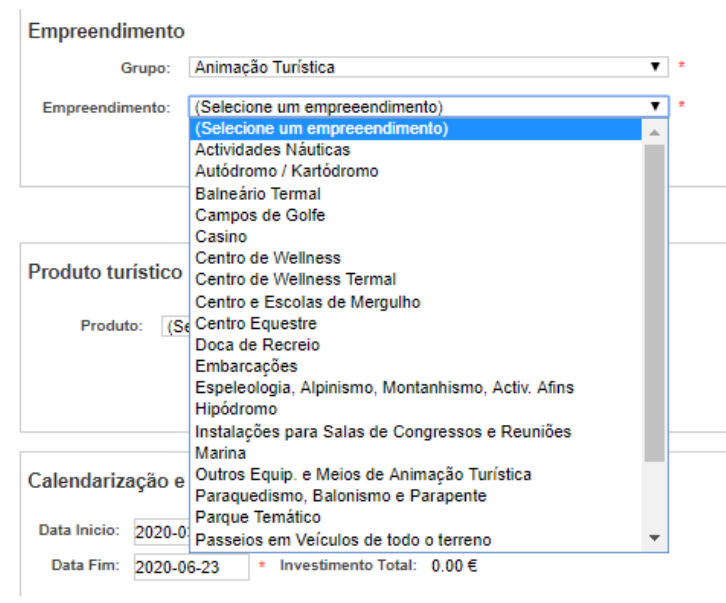

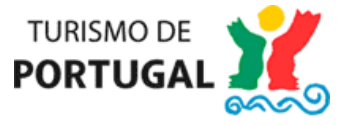

No campo "Produto Turístico", este campo já se encontra automaticamente preenchido com "Apoio Tesouraria", conforme Imagem 14, não sendo possível qualquer alteração:

## **Imagem 14**

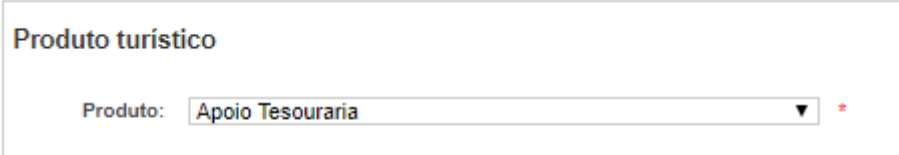

No campo "Calendarização e investimento do projeto", a informação com o início e fim do projeto é de preenchimento automático (vide exemplo Imagem 15). A data de início corresponde à data de inserção da candidatura, sendo apenas necessário alterar no caso de o preenchimento do formulário não corresponder à data em que submete a candidatura.

## **Imagem 15**

Calendarização e investimento do projeto

Data Inicio: 2020-03-23 ∗ Investimento Total: 0.00 € Data Fim: 2020-06-23

No campo "Postos de Trabalho" deverá inserir o número de postos de trabalho existentes na empresa a 29 de fevereiro de 2020 (vide exemplo Imagem 16), considerando um máximo de 9 postos de trabalho, na medida em que se entende por microempresa a que empregue menos de 10 trabalhadores efetivos. De notar que apenas se consideram os postos de trabalho remunerados que constem da declaração de remunerações entregue na Segurança Social, podendo ser considerados estágios profissionais que cumpram as mesmas condições.

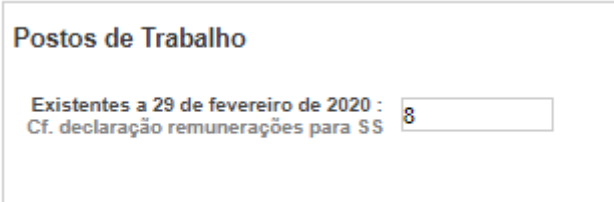

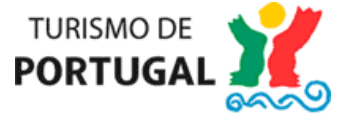

No campo "Responsável pelo Projeto", deverão ser colocados os dados relativos à identificação do responsável pelo projeto, sendo de preenchimento obrigatório todos os campos que apresentem asteriscos vermelhos (\*), conforme imagem abaixo (Imagem 17).

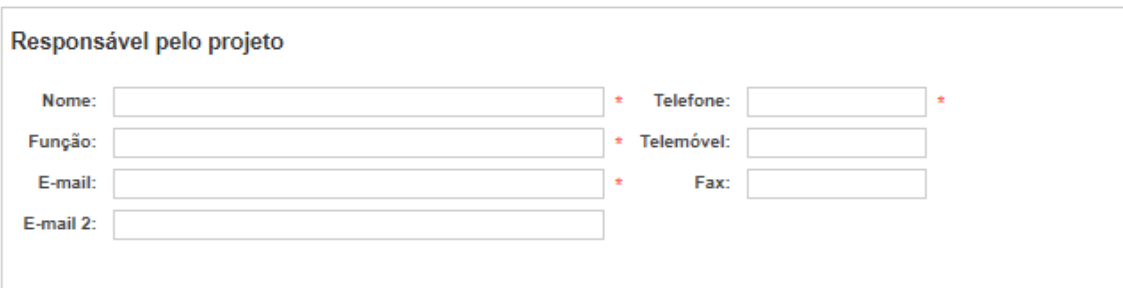

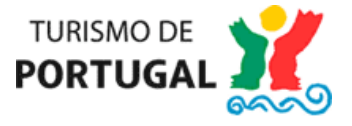

## **Preenchimento do Módulo Declarações de Compromisso do Promotor**

Neste módulo deverá selecionar a opção "Cumpre" em todas as alíneas (vide Imagem 18), na medida em que estas coincidem com as condições de elegibilidade previstas no Art.º 4º do Regulamento da presente Linha de Apoio.

De notar que deverá clicar no botão "Gravar" em todos os módulos e sub-módulos, de modo a permitir a submissão da candidatura no final, conforme imagem abaixo (Imagem 18):

#### **Imagem 18**

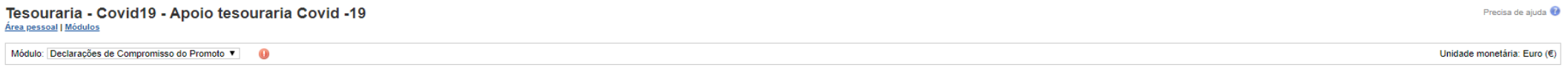

#### Declarações de Compromisso do Promotor

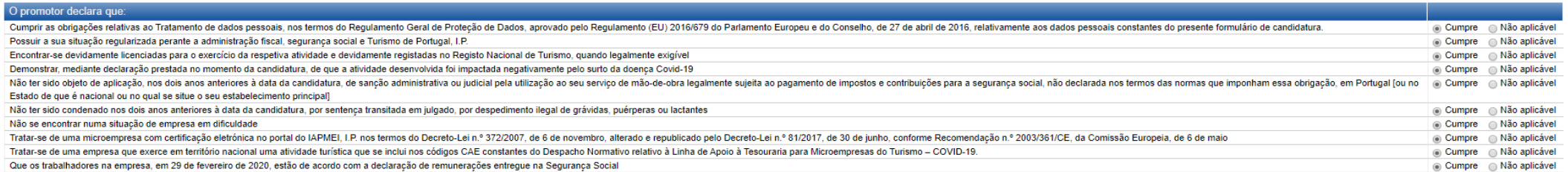

Fundamentação de não aplicabilidade

\*\* Por empresa em dificuldade, entende-se, uma empresa que se encontre numa das seguintes circuntâncias:<br>• No caso de uma empresa que exista há três ou mais anos, se mais de metade do seu capital social subscrito tiver des

" co caso us compusa dura consumar uso consume in processo coletivo de insolvencia ou consumed a submetida a um processo coletivo de insolvência a predict of explorerations para ser submetida a um processo coletivo de ins

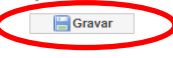

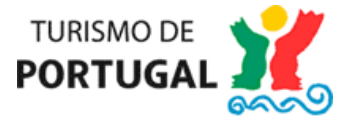

## **Preenchimento do Módulo Enquadramento**

Neste módulo deverá elaborar um texto que evidencie que a atividade da sua empresa foi negativamente afetada pelo surto da doença COVID - 19.

De notar que deverá clicar no botão "Gravar" em todos os módulos e sub-módulos, de modo a permitir a submissão da candidatura no final, conforme imagem abaixo (Imagem 19)

#### **Imagem 19**

Tesouraria - Covid19 - Apoio tesouraria Covid -19 Área pessoal | Módulos

 $\sqrt{ }$ Módulo: Enquadramento

#### Enguadramento

Justificar que a atividade desenvolvida foi afetada negativamente pelo surto da doença COVID-19

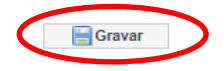

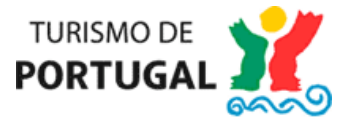

#### **Preenchimento dos Módulos Mapa de Investimento e Mapa de Financiamento**

Relativamente a estes dois módulos, não será necessária qualquer intervenção da parte do promotor, uma vez que ambos os módulos são automaticamente preenchidos a partir do momento em que é colocado o nº de postos de trabalho no módulo "Dados do Projeto" (vide Imagem 20 e Imagem 21)

De notar que deverá clicar no botão "Gravar" em todos os módulos e sub-módulos, de modo a permitir a submissão da candidatura no final, conforme imagens abaixo (Imagem 20 e 21):

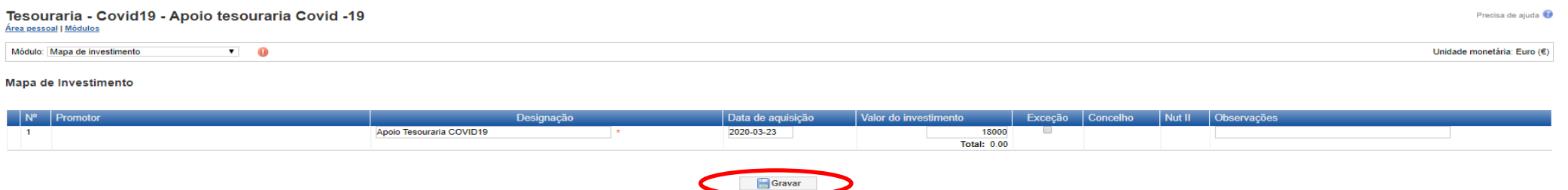

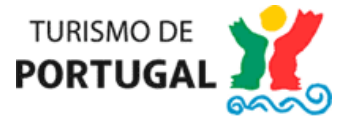

## **Imagem 21**

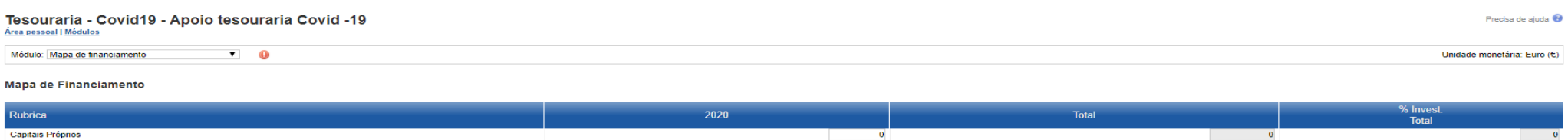

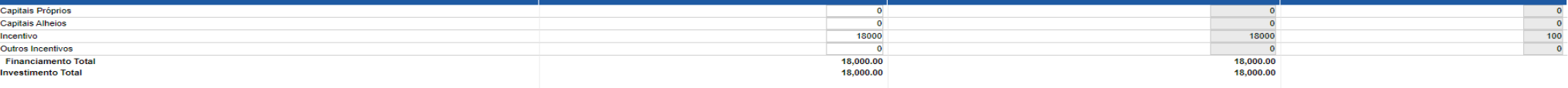

Incentivo \*<br>\* Refere-se ao financiamento no âmbito desta Linha de Apoio

#### Fundamentação das fontes de financiamento

Apoio Tesouraria COVID19

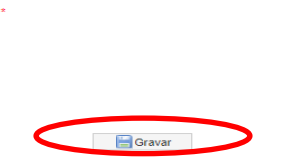

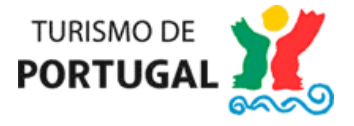

#### **Preenchimento do Módulo Dados para Contrato**

**Neste módulo,** no separador campo "Elementos Solicitados", deve colocar o código de acesso de consulta online relativos às Certidões e Dados para a transferência do Incentivo, conforme imagem abaixo (Imagem 22):

- Segurança Social: o acesso à Segurança Social pelo Turismo de Portugal é feito com o NISS, que deverá ser fornecido pelo promotor da candidatura.

- Autoridade Tributária e Aduaneira, o qual poderá ser obtido junto das respetivas entidades. A consulta à Autoridade Tributária pelo Turismo de Portugal é feita com o NIF que consta do formulário.

- Certidão permanente de registo comercial: à exceção dos casos de Empresários em Nome Individual, deve ser indicado o código para acesso à certidão do Registo Comercial.

- Instituição de Crédito e o número do IBAN: da conta bancária para a qual se fará a transferência do apoio concedido, emitido com data posterior a 1 de janeiro de 2020.

Relembramos que a autorização de consulta eletrónica da situação tributária e contributiva deve ser feita tendo em conta os seguintes dados do Turismo de Portugal, I.P., necessários para a autorização: Número de Identificação Fiscal 508666236 e Número de Identificação da Segurança Social 20003562314.

Não tendo a situação regularizada junto da Segurança Social e da Autoridade Tributária e Aduaneira, mas tendo Planos de Pagamento acordados e em dia, é possível apresentar candidatura à presente Linha de Apoio, devendo, para o efeito, anexar um documento comprovativo dos planos de pagamento em dia (no módulo "Documentos").

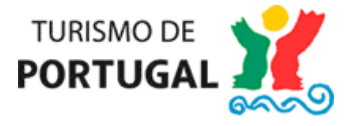

#### **Imagem 22**

#### Dados do Turismo de Portugal I.P., indispensáveis para dar ordem de consulta on-line no site da Segurança Social e da Administração Fiscal

N.º Segurança Social: 20003562314 NIPC: 508666236

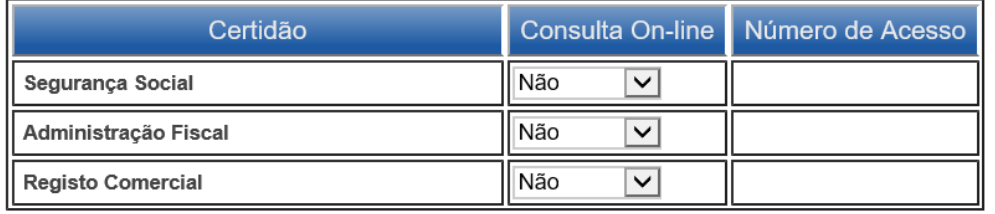

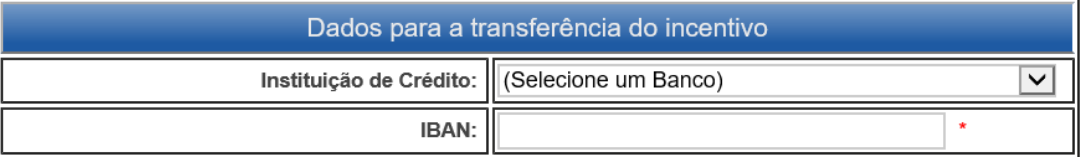

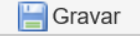

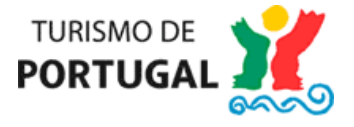

No separador "Representantes", deverá confirmar a "Declaração/Termo de responsabilidade" e inserir os dados de identificação do(s) representante(s) da empresa e, após o preenchimento dos dados, deverá clicar em "Gravar Representante", conforme assinalado na imagem abaixo (Imagem 23). Deve inserir todos os representantes da empresa, repetindo a mesma operação para cada um dos representantes, os quais deverão aparecer (depois de gravados) no campo "Representante", conforme assinalado na Imagem 26.

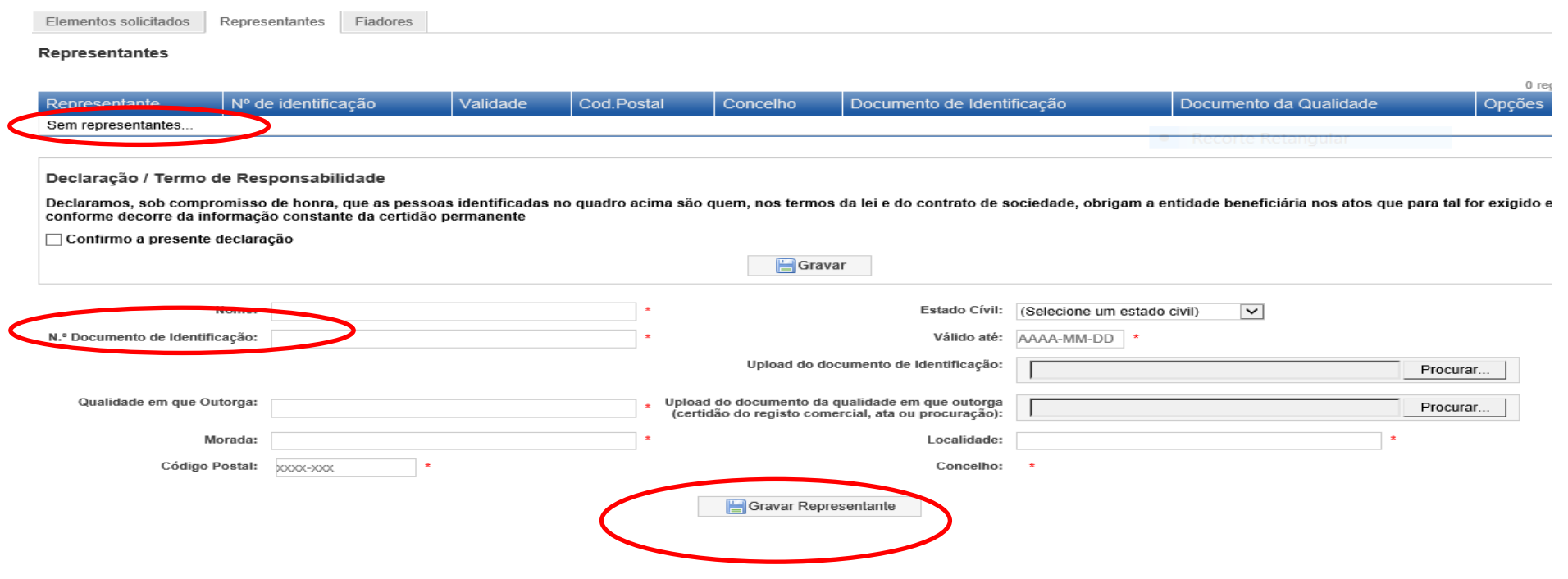

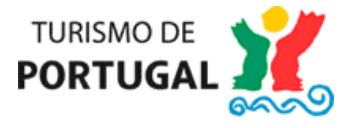

No separador "Fiadores", deverá inserir os dados de identificação do(s) fiador(es) da empresa e, após o preenchimento dos dados, deverá clicar em "Gravar Fiador", conforme assinalado na imagem abaixo (Imagem 24). Se os representantes da empresa coincidirem com os fiadores que se pretendem identificar, poderá replicar a informação inserida no separador "Representantes", clicando no botão "Copiar dados dos Representantes", conforme assinalado na imagem abaixo (Imagem 24), sendo que poderá também remover a informação de algum dos fiadores, através da funcionalidade que surgirá no final no campo "Fiador".

De notar que a obrigatoriedade de fiança **não é aplicável ao caso dos Empresários em Nome Individual**, pelo que o Separador "Fiadores" não irá surgir nesses casos.

#### **Imagem 24**

#### Tesouraria - Covid19 - Apoio tesouraria Covid -19 Área pessoal | Módulos Módulo: Dados para contrato  $\sqrt{ }$ Dados para Contrato Representantes Fiadores **Fiadores** Copiar dados dos Representantes Fiador Nº de identificação Validade **Cod Postal** Concelho Documento de Identificação Sem fiadores. Nos termos do disposto no n.º 3 do artigo 6.º do Despacho Normativo n.º 4/2020, de 25 de março de 2020 deve ser um dos sócios da microempresa mutuária a prestar a respetiva fiança pessoal no momento da contratação do apoio Estado Cívil: (Selecione um estado civil) **Nome**  $\overline{\phantom{a}}$ N.º Documento de Identificação: Válido até: AAAA-MM-DD \* Upload do documento de identificação: **NIE** Escolher ficheiro Nenhum ficheiro selecionado Morada Localidade Código Postal: xxxx-xxx Concelho Gravar Fiador

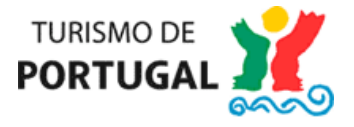

### **Preenchimento do Módulo Documentos do Projeto**

Neste módulo deverá inserir como anexo os documentos indicados como "Documentos Necessários"

No caso de já ter apresentado uma candidatura anterior no âmbito da presente Linha, os documentos serão recuperados, pelo que só deve introduzir os elementos que se encontrem em falta.

No caso de se tratar de uma nova candidatura, os documentos necessários são os indicados na Imagem 28, sendo que:

1 – A Declaração de remunerações entregue na Segurança Social relativa aos trabalhadores existentes na empresa em 29 de fevereiro de 2020 é um documento obrigatório para não Empresários em Nome Individual

2– O documento dos estatutos é obrigatório para promotores com caracterização jurídica (i) Cooperativa e (ii) Outra Entidade de caráter empresarial

3- O documento comprovativo do IBAN da conta bancária para a qual se fará a transferência do apoio concedido, emitido com data posterior a 1 de janeiro de 2020 é obrigatório

4- A declaração de início de atividade nas finanças como Empresário em Nome Individual (ENI), com atividade enquadrada numa CAE do Turismo, se aplicável

É possível a inserção de outros documentos para além dos referidos, através do campo "Outros", devendo descrever os documentos que anexa na caixa "Descrição", conforme assinalado na Imagem 25, clicar em "Escolher ficheiro" para aceder aos seus documentos e escolher o documento que pretende anexar e, depois de selecionar o documento, deverá clicar em "Anexar". Para anexar mais ficheiros repita o mesmo processo.

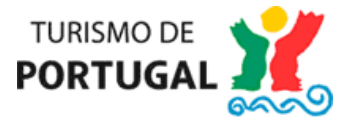

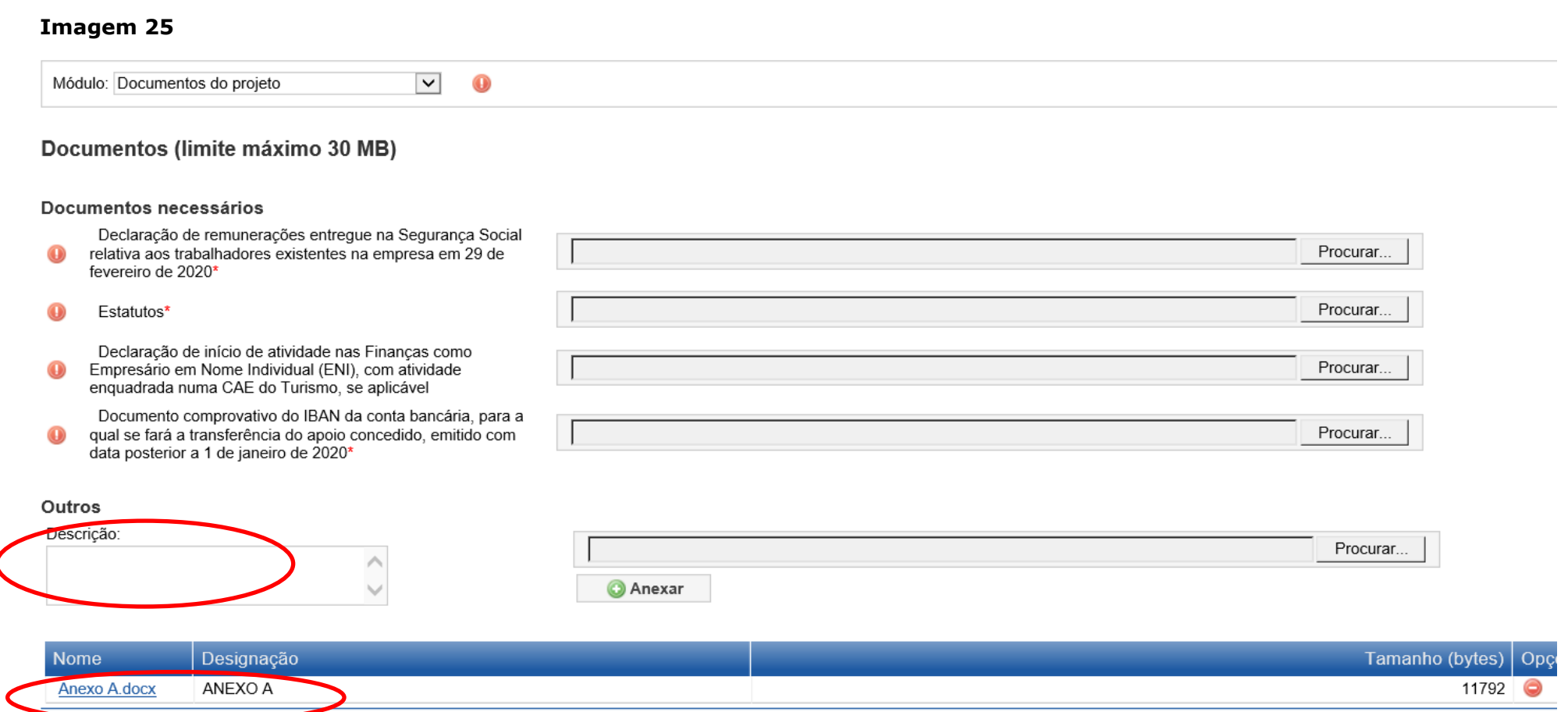

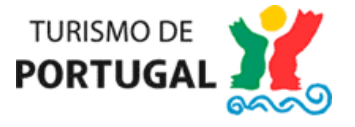

Verifique em todos módulos se existe um símbolo de erro como o assinalado na Imagem 26 e corrija os erros em função da mensagem que surgir.

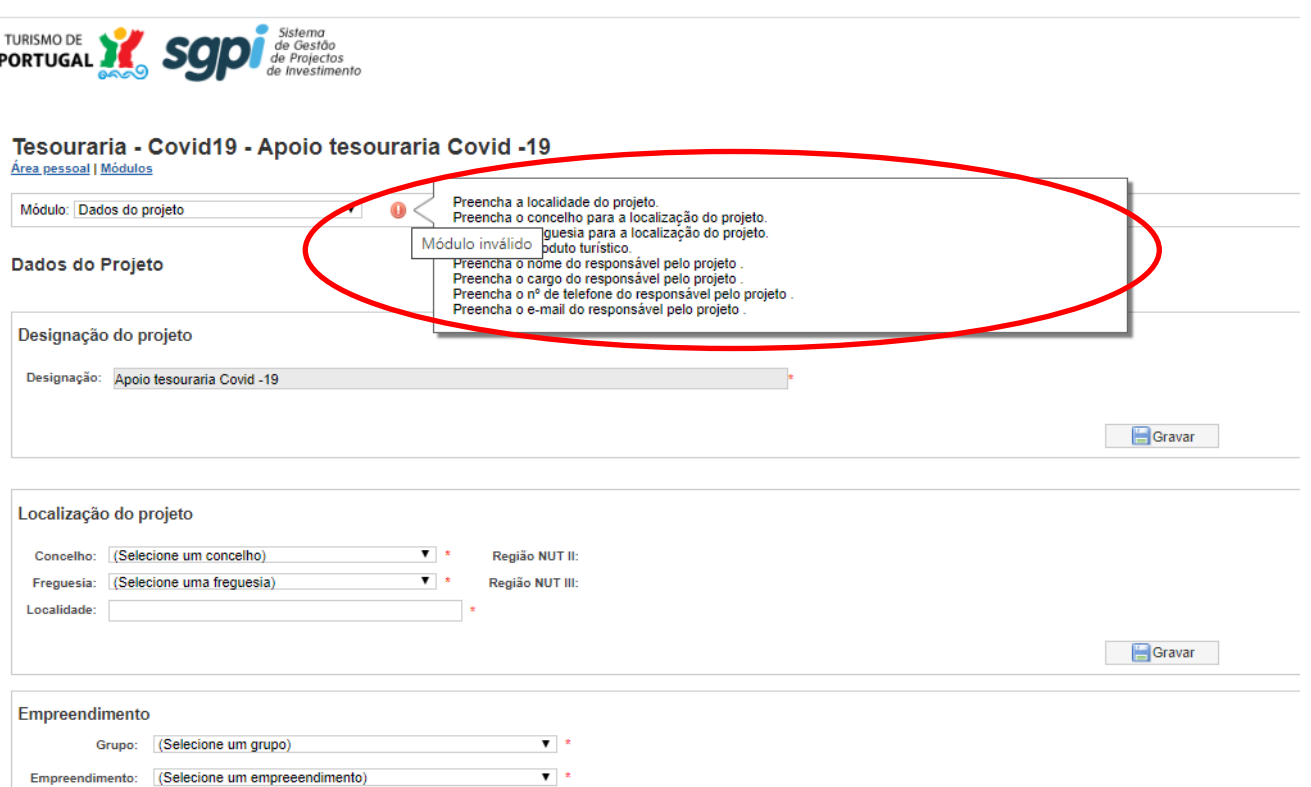

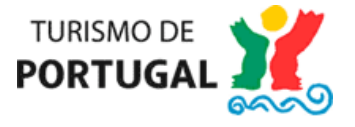

No final, irá surgir um botão com a referência de "Submeter Candidatura", sendo que o processo de submissão de candidatura apenas será possível se não existirem quaisquer erros em nenhum dos módulos do formulário, o que poderá ser verificado em cada um dos módulos conforme exemplo da Imagem 27.

Após preenchidas todas as páginas (todas com visto verde), no último módulo (Documentos), deverá clicar em "Módulos" conforme Imagem 27 para que surja a funcionalidade de Submissão.

#### **Imagem 27**

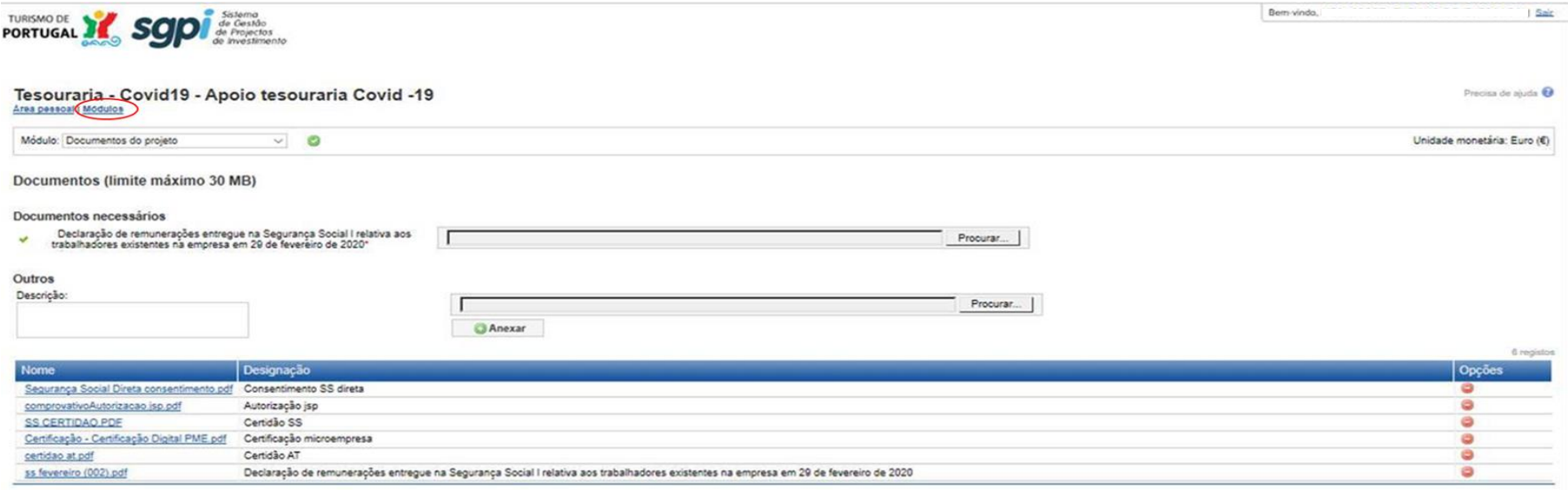

Após a submissão da candidatura, irá receber uma mensagem dando conta que a "candidatura foi submetida com sucesso".